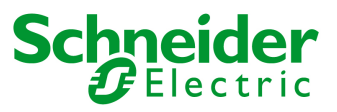

# **MIRO Rechnungen verbuchen**

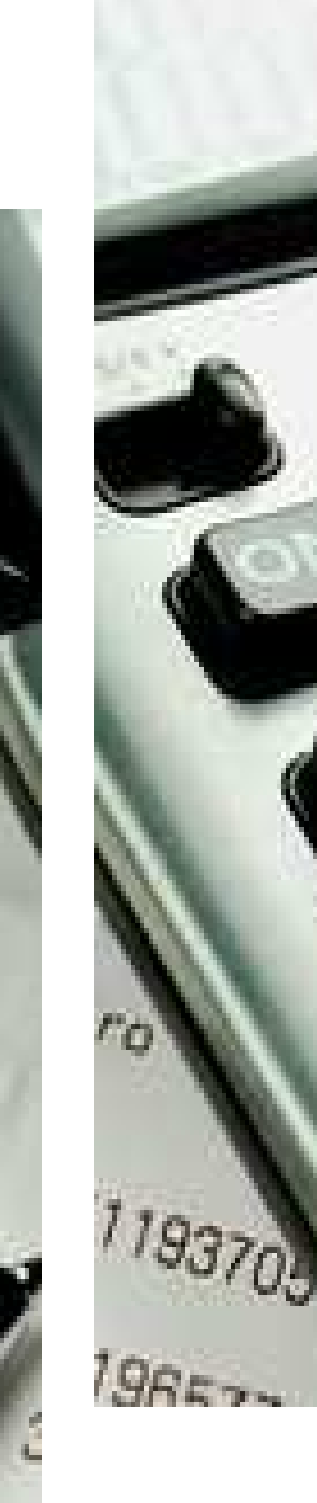

 Vanessa Hirt Schneider Electric AG Schermenwaldstrasse11 3063 Ittigen

2. Lehrjahr

Prozesseinheit 2

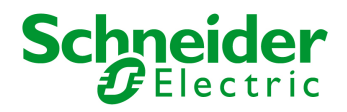

# Inhaltsverzeichnis

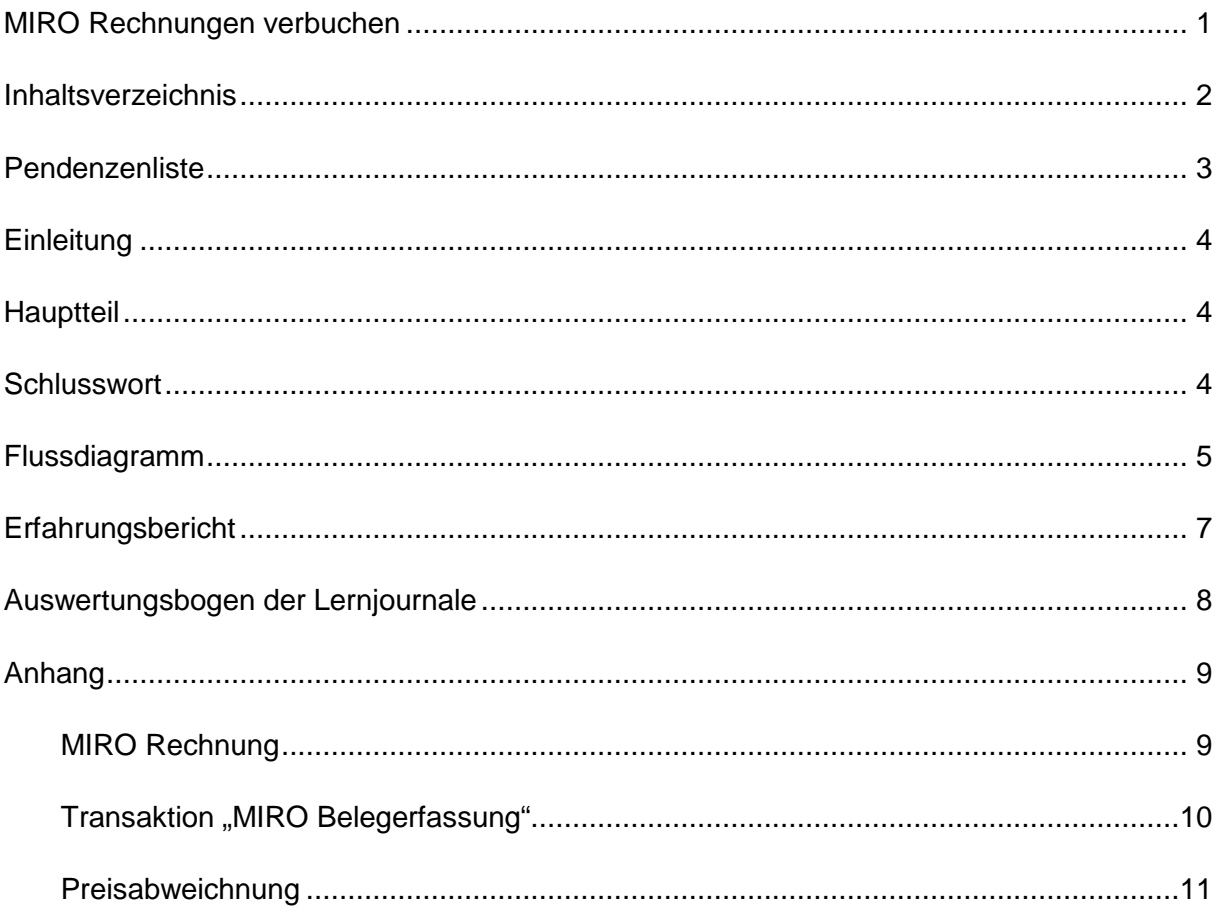

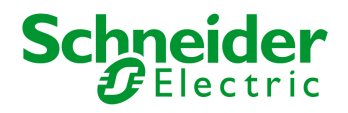

## **Pendenzenliste**

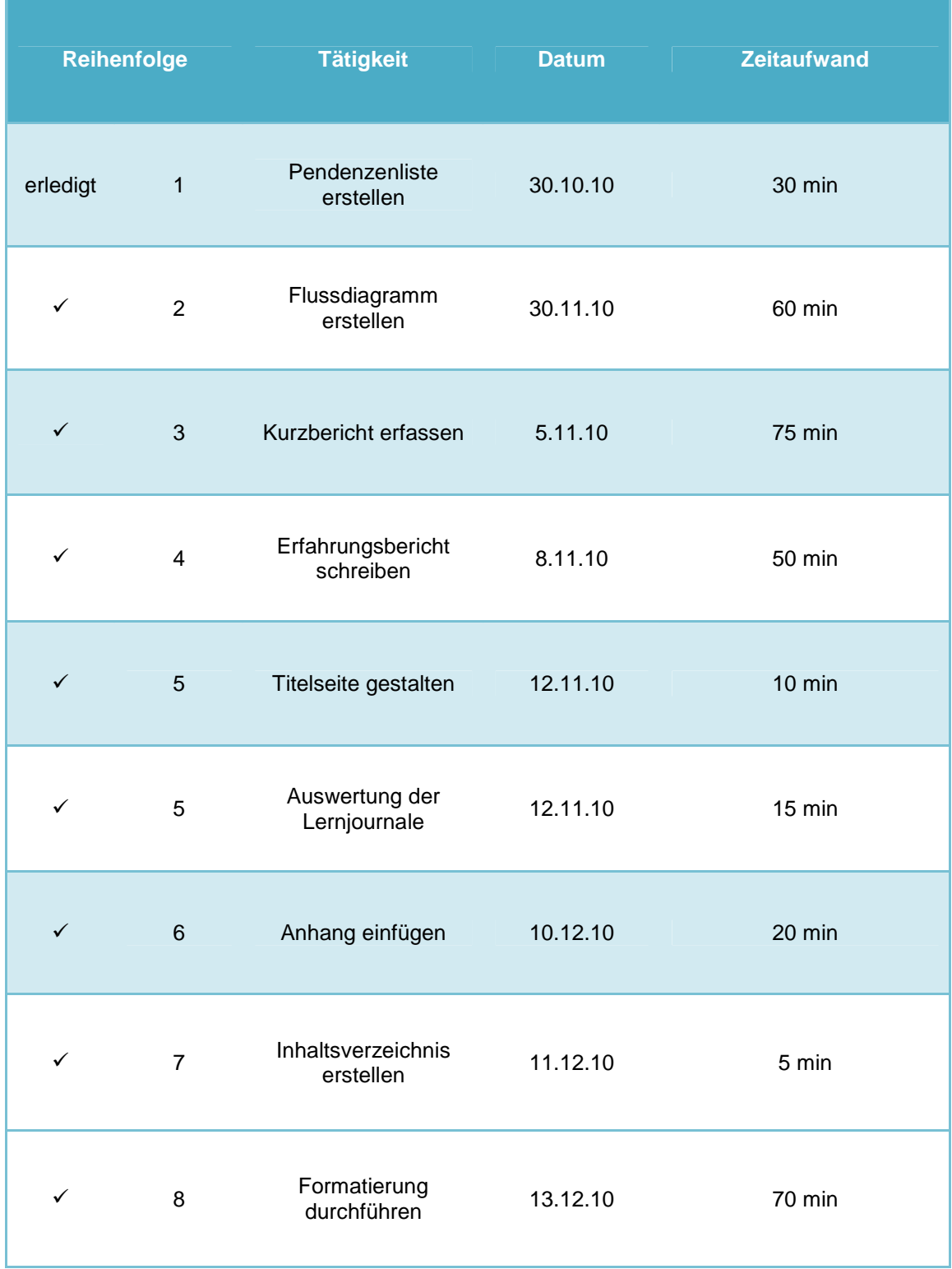

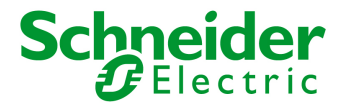

## **Einleitung**

Seit Anfang August bin ich in der Kreditoren-Buchhaltung tätig. Hauptaufgaben in dieser Abteilung sind: Die Post sortieren, die Rechnungen ins Programm einlesen, die Rechnungen verbuchen und natürlich die Rechnungen bezahlen.

Um 09.00 Uhr am Morgen trifft die Post in unserem Büro ein und somit beginnt der erste Schritt meines Prozesses.

## **Hauptteil**

Ich nehme die Post aus dem Eingangsfächli heraus und sortiere sie. Bei MIRO Rechnungen<sup>1</sup> schreibe ich ins Feld der zuständigen Person: DIS (Disposition = Logistik) und sende sie mit der internen Post in die Logistik zum Visieren (Unterschreiben). Gleichzeitig erhalte ich interne Postcouverts mit visierten MIRO Rechnungen. Ich kontrolliere

ob jede Rechnung visiert ist, sonst gebe ich sie noch einmal in die Logistik zurück. Die visierten Rechnungen kann ich verbuchen.

Ich starte das SAP Programm, SAP ist das Programm, indem wir unsere täglichen Geschäfte abwickeln, und öffne die Transaktion: "MIRO Belegerfassung" (Von dieser Transaktion haben 4500 Rechnungen den Namen MIRO). Ich verbuche die Rechnung und fülle den Rechnungsstempel mit der Kreditorennummer (Lieferantennummer), dem Steuerkennzeichen, der Belegnummer und meiner Unterschrift aus.<sup>2</sup>

Wenn es beim Preis der Rechnung eine Abweichung von den eingetragenen Daten gibt, trage ich dies in einer Excel Tabelle ein und gebe die betroffene Rechnung in die Marketingabteilung zur Kontrolle des Preises.<sup>3</sup>

Nach dem Verbuchen lege ich die Rechnung im Fächli: "Verbuchte Rg" ab. Wenn Dieses voll ist, lege ich die Rechnungen in einem Ordner unter der Kreditoren Nummer ab. Nach der Bezahlung der Verbindlichkeit, nehme ich sie aus dem Ordner heraus, stemple sie mit dem Bezahldatum und lege sie in einem Ordner unter dem Firmennamen endgültig ab.

## **Schlusswort**

In der Kreditoren-Buchhaltung haben wir in der ersten Woche, in jedem neuen Monat, Abschluss. In dieser Woche muss ich beim Verbuchen der Rechnungen besonders aufpassen. Wir wollen die Rechnungen noch in den abzuschliessenden Monat buchen, somit muss ich das Buchungsdatum auf den letzten Tag im vergangenen Monat anpassen. Zum Beispiel: Wir haben den 1. November und ich muss eine Rechnung vom 10. Oktober verbuchen, ich stelle beim Buchungsdatum den 31. Oktober ein.

Ein anderer Punkt auf den ich gut achten muss ist die Währung! Die Währung muss immer richtig angepasst werden. Wenn ich eine Rechnung in Schweizer Franken anstatt in Euro verbuche stimmt der Betrag nicht überein und es gibt schlussendlich mehr Aufwand, als wenn ich von Anfang an alles gut kontrolliert hätte.

 $\overline{a}$ 

<sup>1</sup> Beispiel einer MIRO Rechnung Seite 9

<sup>&</sup>lt;sup>2</sup> Print Screen SAP Fenster Seite 10

<sup>&</sup>lt;sup>3</sup> Print Screen von Preisabweichung Seite 11

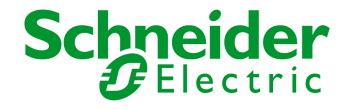

## **Flussdiagramm**

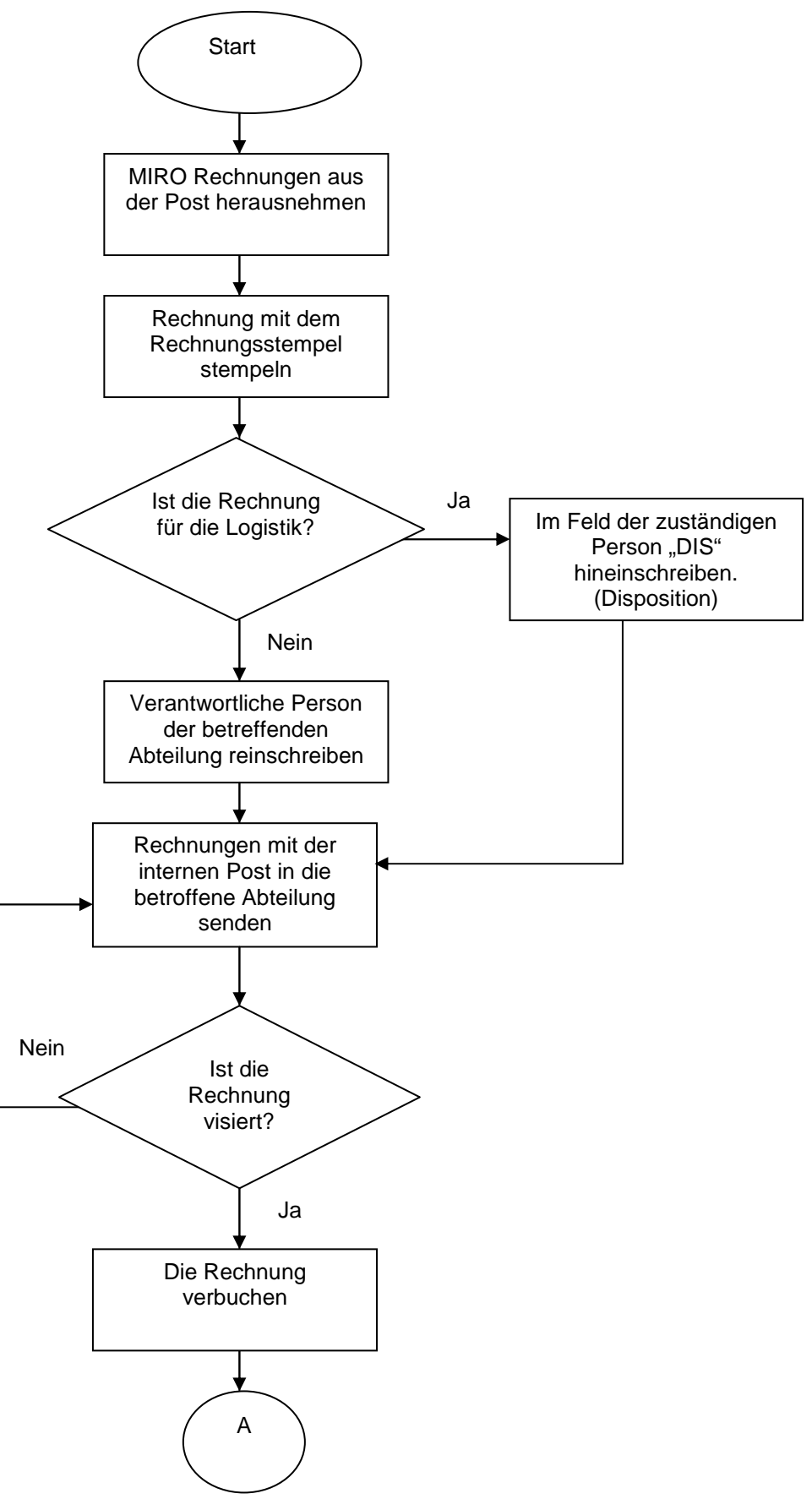

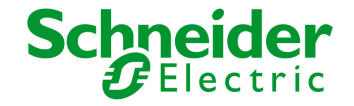

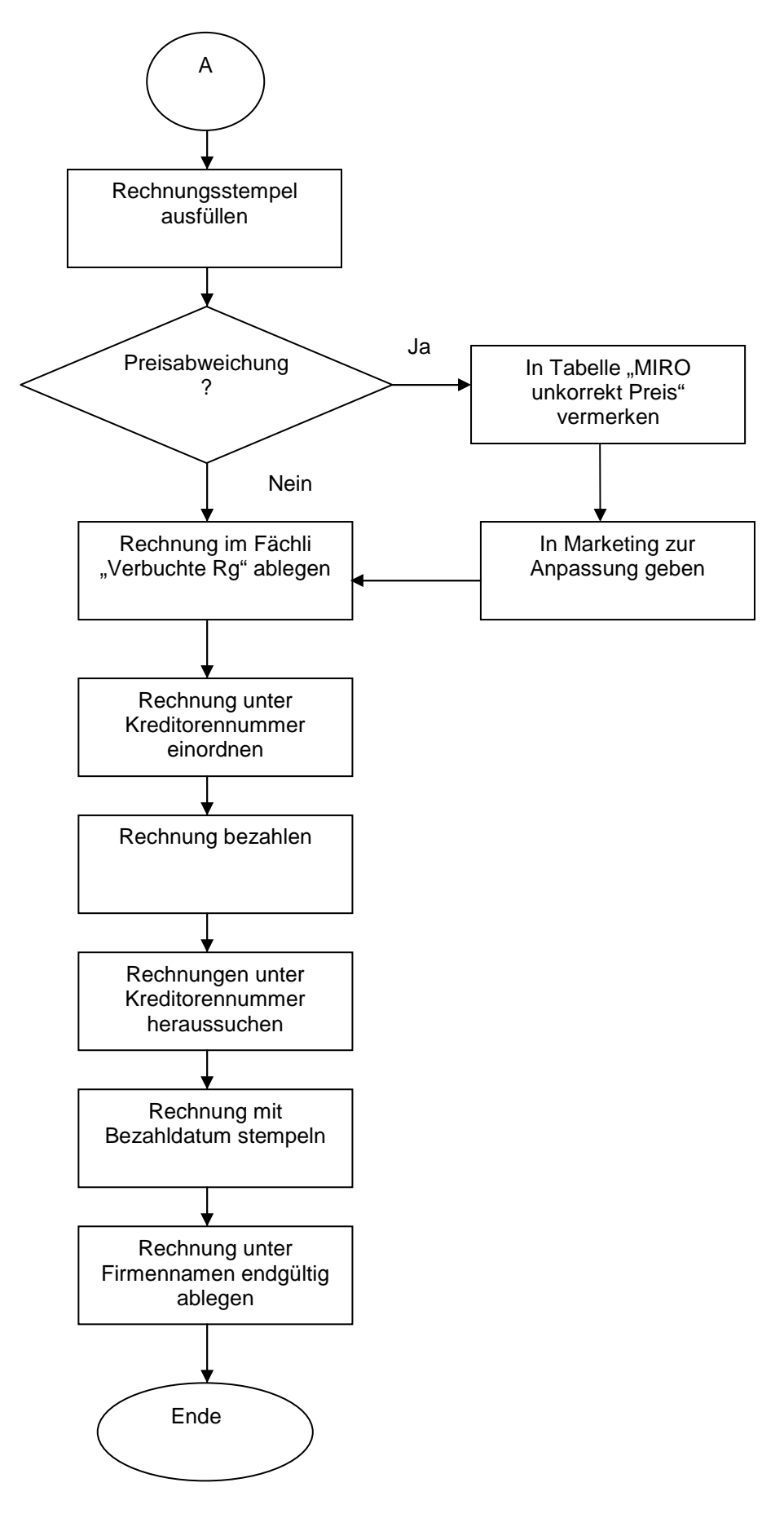

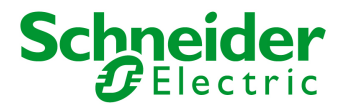

## **Erfahrungsbericht**

#### **1. Beispiel: Vertrauen ist gut, Kontrolle ist besser!**

Das SAP Programm ist sehr fortschrittlich. Wenn ich eine MIRO Rechnung verbuche, zeigt mir das Programm an, ob alles stimmt oder ob ein Fehler vorhanden ist. Wenn ich beim Verbuchen einer deutschen Rechnung mit der Währung: Euro jedoch Schweizer Franken reinschreibe, merkt das Programm nicht, dass etwas falsch ist, da es nur kontrolliert, ob der eingegebene Betrag übereinstimmt. Es ist also immer gut, wenn man alles kontrolliert, obschon man es schon unzählige Male gemacht hat.

Schlussfolgerung:

Wenn ich konzentriert arbeite und auch alles kontrolliere, lassen sich viele kleine und unnötige Fehler vermeiden.

#### **2. Beispiel: Frankreich Rechnungen**

Schneider Electric Frankreich schickt uns jeden Tag ungefähr 20 Rechnungen. Der Unterschied zu anderen Rechnungen ist, diese Firma gehört zu uns und deshalb werden ihre Rechnungen anders beglichen. Ich muss kontrollieren, ob die Rechnungen bereits im SAP System vorhanden sind, sonst muss ich sie wie ein normal verbuchen.

Manchmal ist auf einer Frankreich Rechnung keine Bestellnummer drauf, dann muss ich herausfinden, wer für den Auftrag zuständig ist und welche Bestellnummer die Rechnung hat.

Schlussfolgerung:

Beim Überprüfen ob die Frankreich Rechnung schon im System ist, muss ich gut aufpassen, denn es ist schon passiert, dass ich eine Rechnung zusätzlich verbucht habe, Sie war also zwei Mal im System und musste wieder storniert (ausgeglichen) werden. Somit habe ich zu viel Aufwand für eine Arbeit, die in einem Schritt hätte erledigen können.

#### **3. Beispiel: Kurz und Verständlich**

Ich musste sehr darauf achten, dass ich einfache und kurze Sätze schreibe. Leider war dies für mich nicht immer ganz einfach. Ich schrieb sehr lange Sätze, welche am Schluss zum Teil gar nicht mehr so verständlich waren. Beim durchlesen entdeckte ich dann, dass sich dieser Text etwas holprig liest. Ich überlegte auch immer lange, wie viele Wörter ich erklären muss, damit ein Laie den Prozess versteht. Manchmal gab ich auch zu viele Informationen, welche gar nicht relevant waren. Also habe ich den ganzen Kurzbericht noch einmal auf den Kopf gestellt und versucht kurze und verständliche Sätze zu bilden. Schlussfolgerung:

Für weitere Dokumentationen sollte ich gut darauf achten, dass ich einfache Sätze schreibe und dass sich der Text fliessend liest. Es ist auch immer gut, wenn die Arbeit von jemand anderem durchgelesen wird. Somit weiss man, ob das Geschriebene verständlich ist.

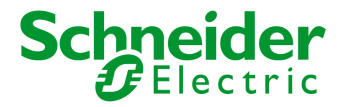

## **Auswertungsbogen der Lernjournale**

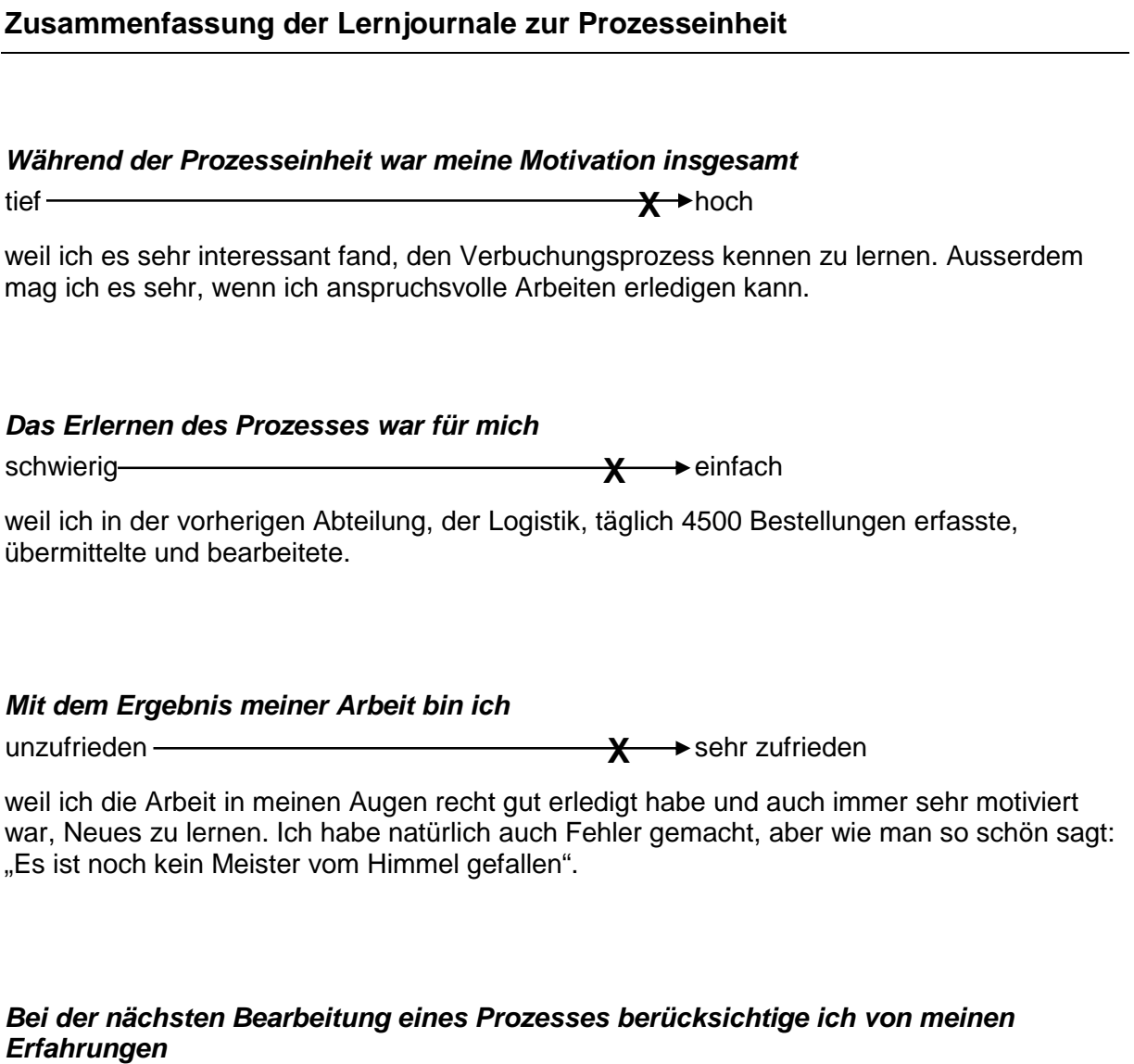

nichts  $\overline{\mathbf{x}}$  alles

weil ich auch bei dieser Prozesseinheit wieder neue Vorgehensweisen und Ähnliches gelernt habe, welches ich bei meiner letzten Prozesseinheit anwenden werde.

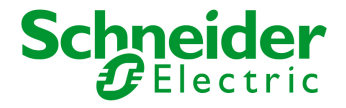

## **Anhang**

## **MIRO Rechnung**

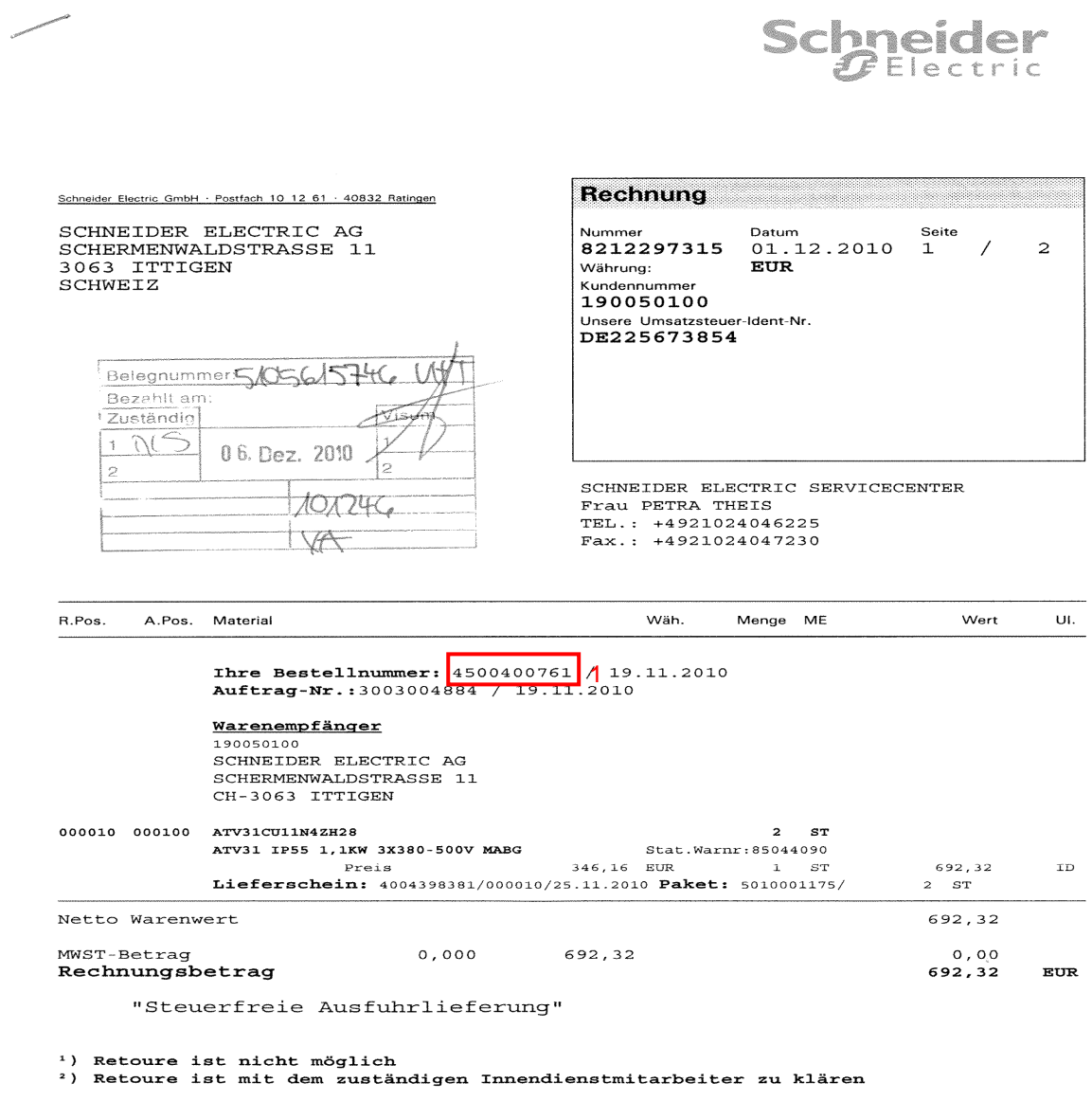

So sieht eine MIRO Rechnung von Schneider Electric Deutschland aus.

1. Bestellnummer

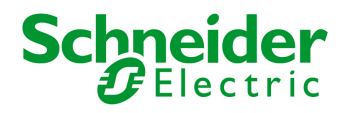

## **Transaktion "MIRO Belegerfassung"**

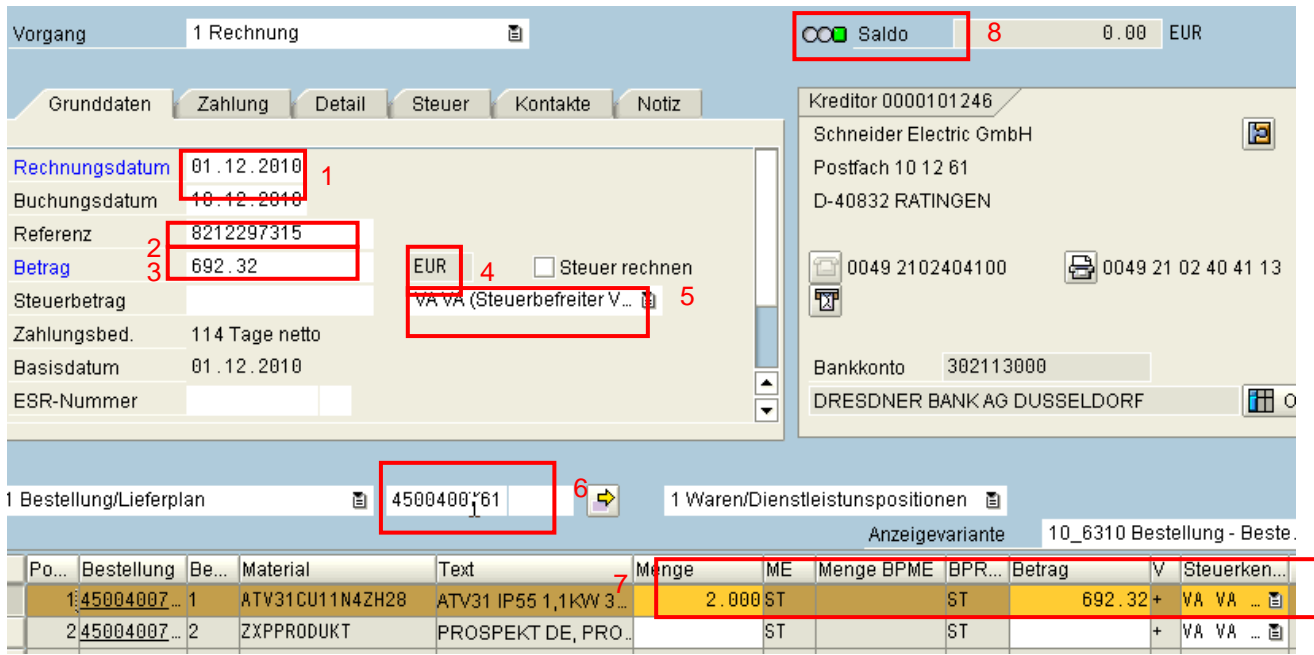

- 1. Rechnungsdatum
- 2. Rechnungsnummer
- 3. Rechnungsbetrag
- 4. Rechnungswährung
- 5. Steurkennzeichen
- 6. Bestellnummer
- 7. Menge, Betrag, Steuer<br>8. Saldo Symbol (grün=
- Saldo Symbol (grün= richtig, gelb=Preisabweichung, rot=Fehlermeldung)

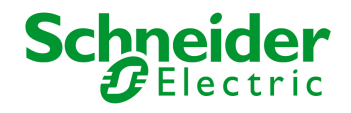

## **Preisabweichnung**

OOO Saldo  $0.00$  CHF

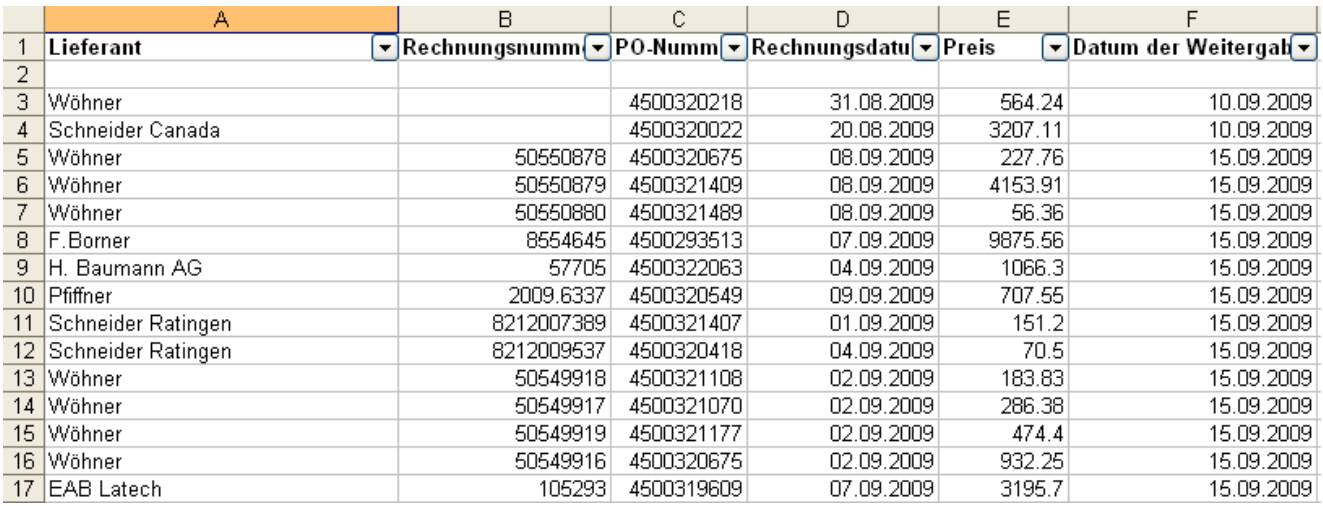

Wenn nach dem Verbuchen das Saldo Symbol gelb ist, stimmt der Preis nicht mit den Stammdaten überein. Ich trage den Lieferant, die Rechnungsnummer, die Bestellnummer, das Rechnungsdatum, den Preis und das Datum der Verbuchung in der Excel Tabelle: "MIRO unkorrekt" ein und gebe die Rechnung in die Marketing Abteilung zur Anpassung des Preises. Es kann sein, dass der Preis richtig ist und dies in den Stammdaten angepasst werden muss.